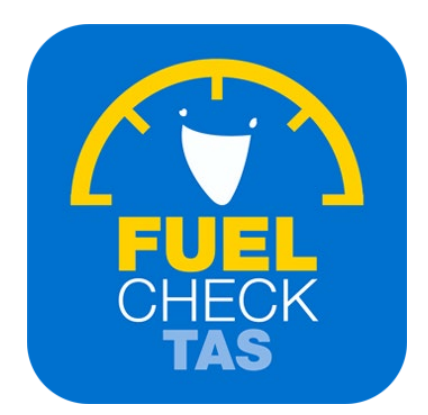

# Add New Operator

Training Guide - Instructions for fuel retailers

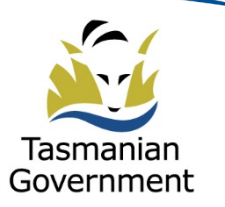

Department of Justice

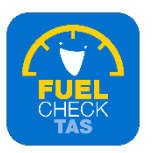

## **Step 1 - Welcome to FuelCheck TAS**

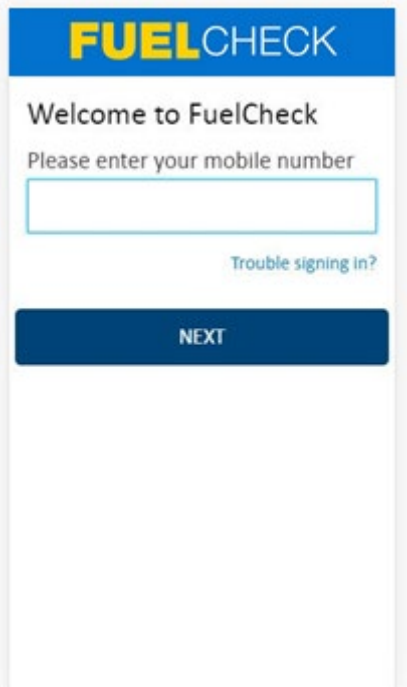

#### Purpose

Use these instructions to add a new Operator for a fuel retailer.

#### **Prerequisites**

- You are a registered FuelCheck TAS user with a registered mobile number.
- You have accessed the FuelCheck TAS login page.

#### Audience

• Fuel retailer Operators and Managers.

#### Technical Support

For help using the FuelCheck TAS app or website send an email to [FuelcheckTas@customerservice.nsw.gov.au](mailto:FuelcheckTas@customerservice.nsw.gov.au) 

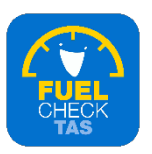

# **Step 2 – Logging into FuelCheck TAS**

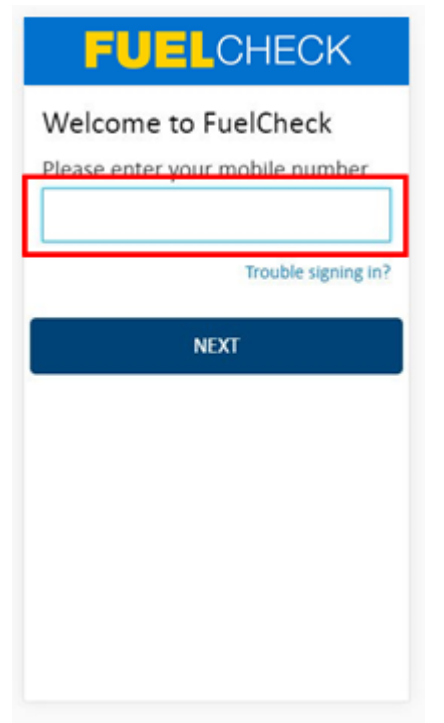

The Welcome to FuelCheck TAS screen displays.

Enter the mobile number of your registered user account in the **Please enter your mobile number** field.

#### **Step 3**

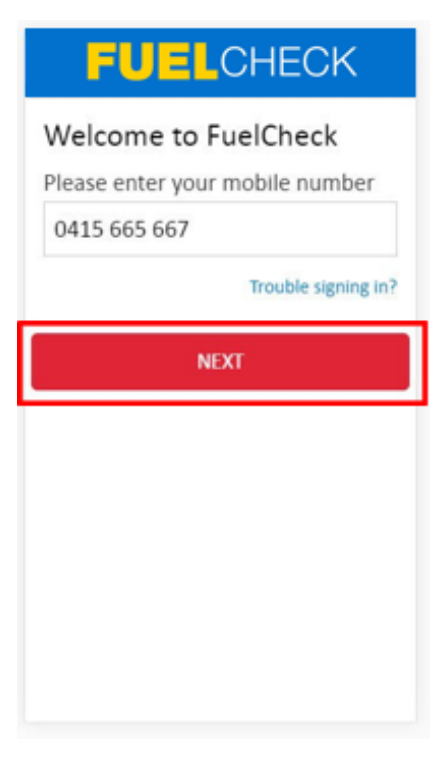

Click the **NEXT** button to log in to FuelCheck TAS using your registered mobile number.

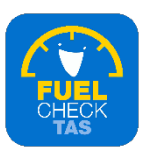

## **Step 4 – Receiving a verification code**

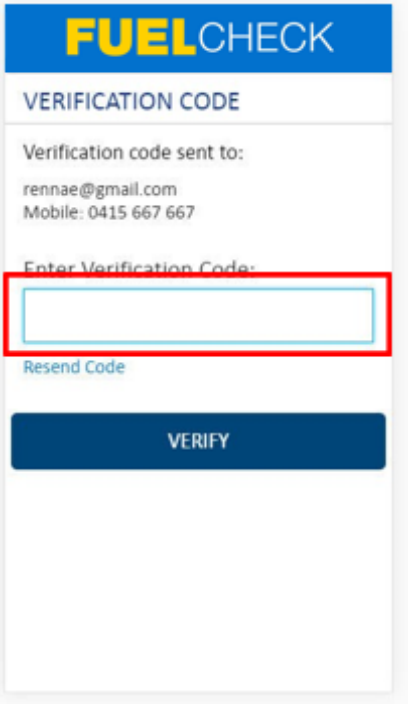

#### The **VERIFICATION CODE** screen displays.

A verification code will be immediately sent to your registered email address and mobile number.

Enter the verification code in the **Enter Verification Code** field.

#### **Step 5**

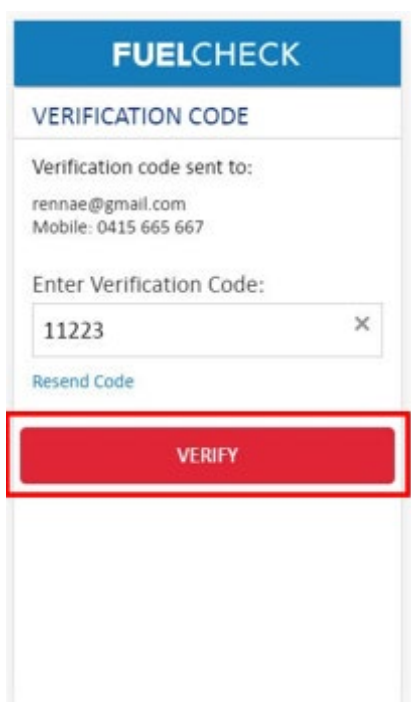

Click the **VERIFY** button to accept the verification code.

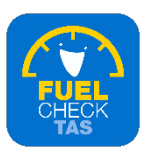

#### **Step 6 – Adding new operator details**

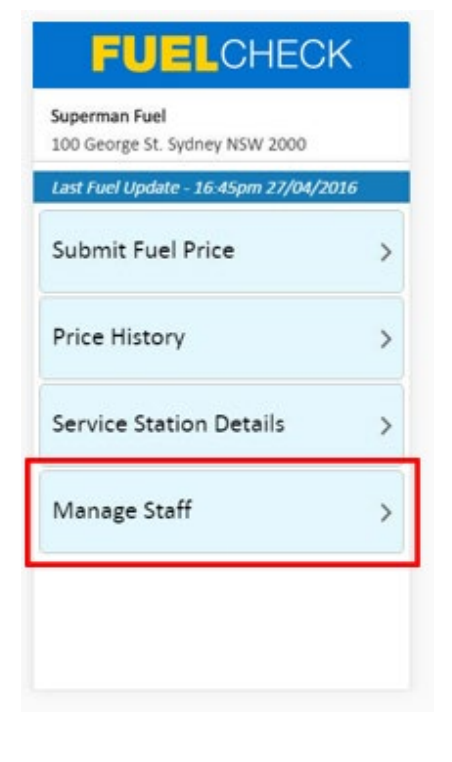

The FuelCheck TAS options display. These options vary depending on your authority level.

Click the **Manage Staff** button to add a new Operator. This person will be able to report fuel price information on behalf of your business.

## **Step 7**

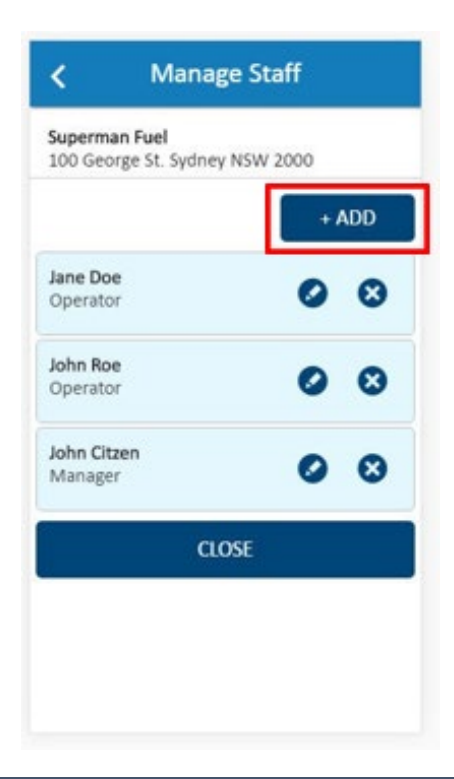

The **Manage Staff** screen displays.

The current Operators and Managers are shown. Click the Add button to add a new staff member.

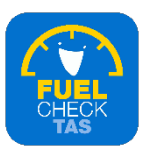

# **Step 8**

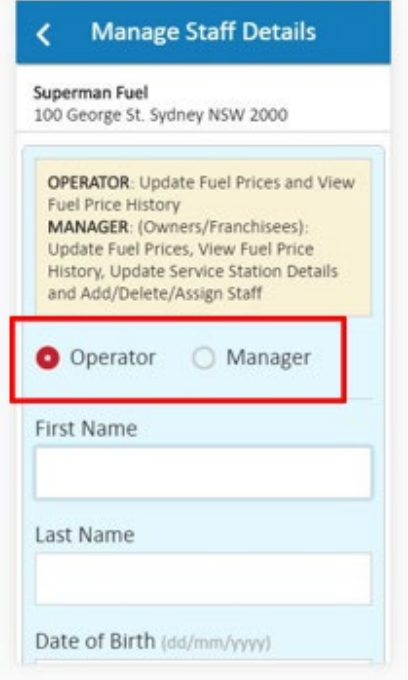

The **Manage Staff Details** screen displays.

The type of staff member being added can be changed if required.

# **Step 9 – Adding first name**

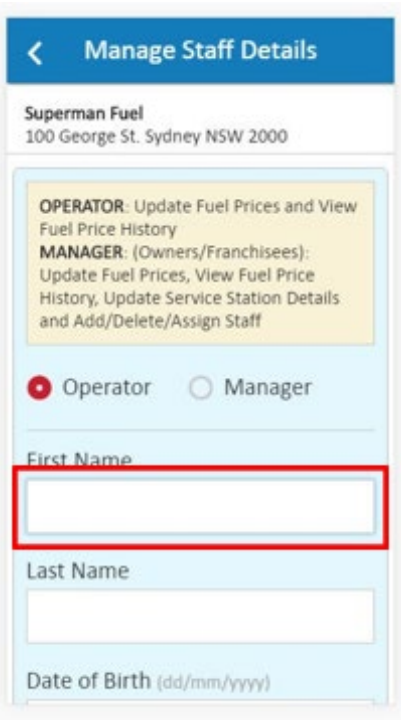

Enter the new Operator's details.

Enter the first name of the new Operator in the **First Name** field.

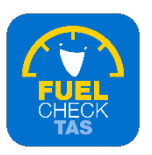

# **Step 10 – Adding last name**

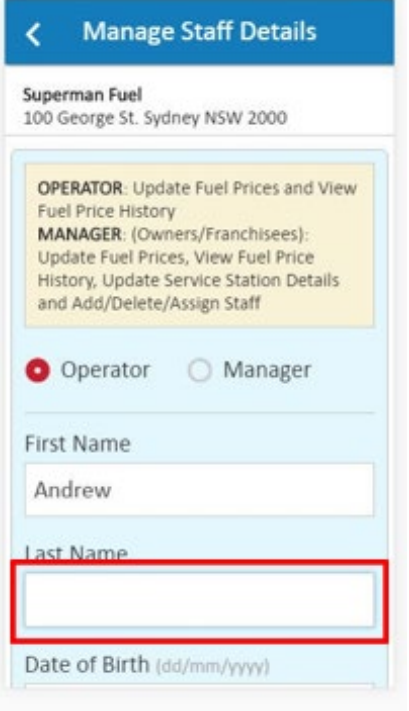

Enter the last name of the new Operator in the **Last Name** field.

# **Step 11 – Adding date of birth**

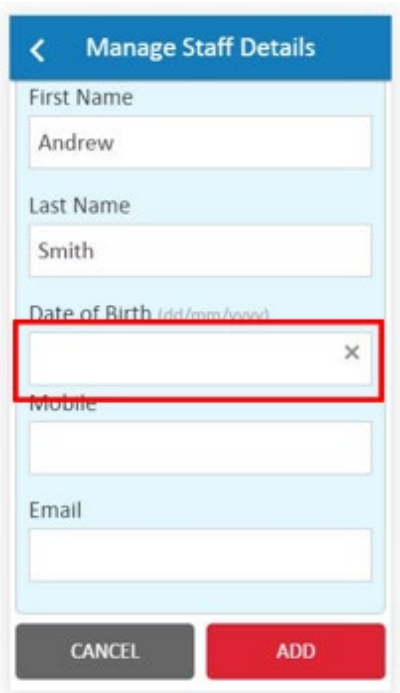

Enter the new Operator's date of birth in the **Date of Birth** field.

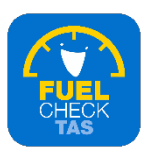

# **Step 12 – Adding mobile number**

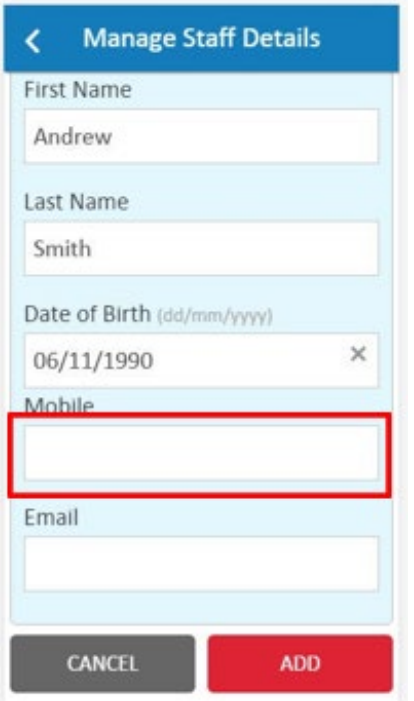

Enter a mobile phone number for the new Operator in the **Mobile** field.

**Note**: This will become the Operator's login ID. System messages are sent to this number.

## **Step 13 – Adding email address**

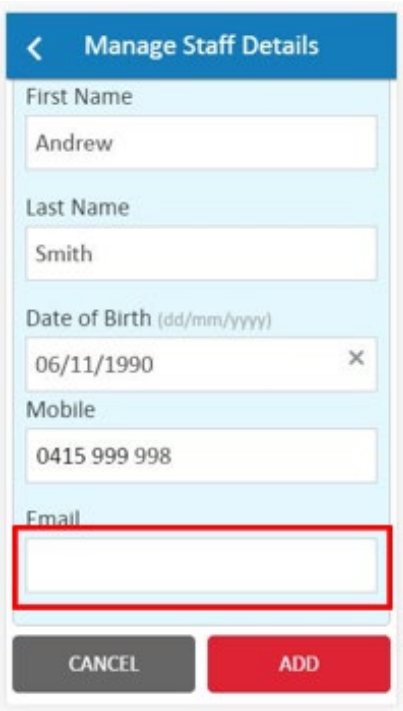

Enter an email address for the new Operator in the **Email** field.

**Note**: System messages are sent to this address.

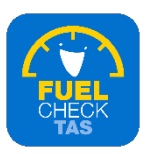

# **Step 14**

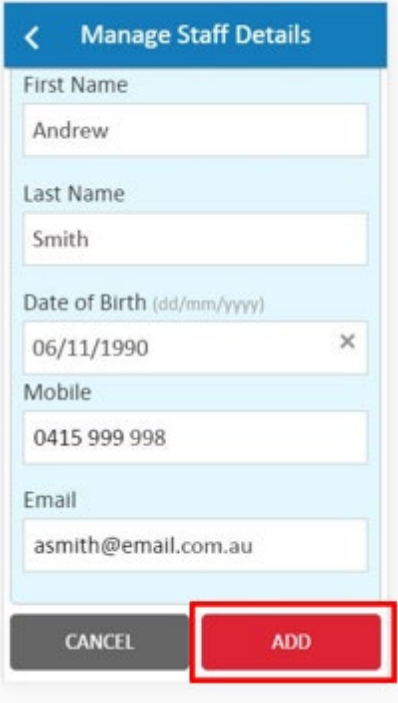

Click the **ADD** button to create a new user account for the Operator.

# **Step 15 – Confirming new operator details**

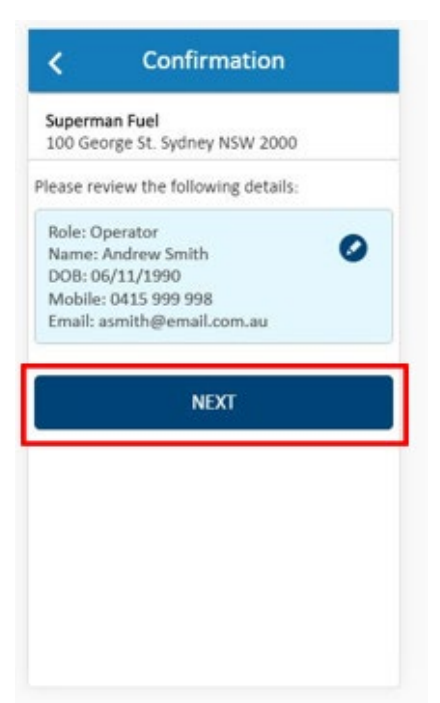

The newly added Operator details display and can be changed. Do this by using the **Edit**  button.

Click the **NEXT** button to continue to the next screen.

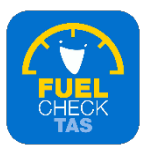

#### **Step 16 – Adding multiple operators**

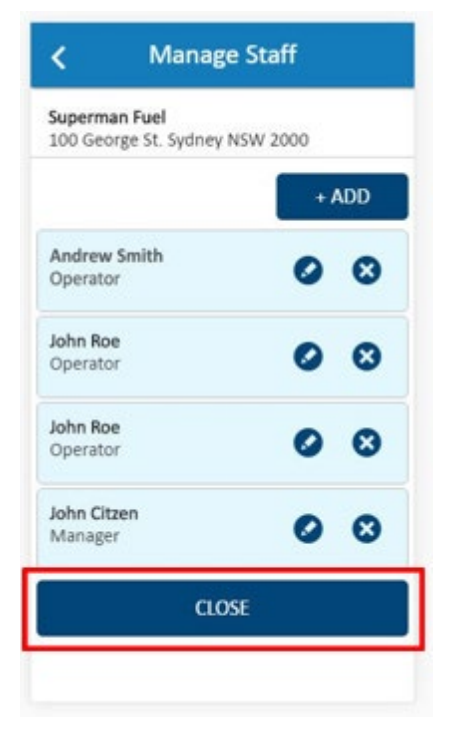

The fuel retailer Operators and Managers are shown. You can add another user at this point if required.

Click the **CLOSE** button to finalise the process.

## **Step 17 – Process completed**

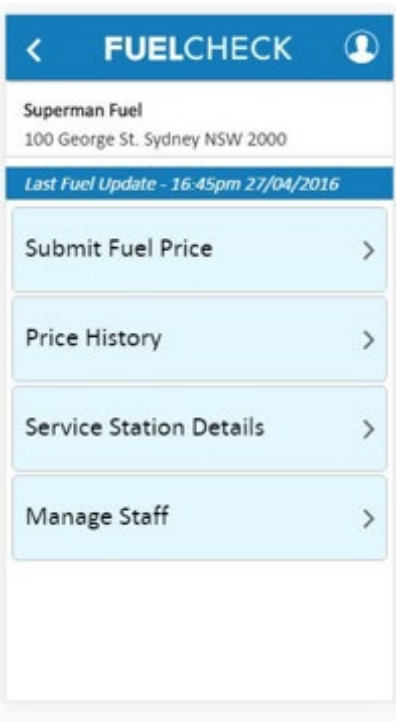

The new Operator has been added and you are returned to the FuelCheck TAS options screen.

You have completed the **Add New Operator**  transaction.